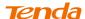

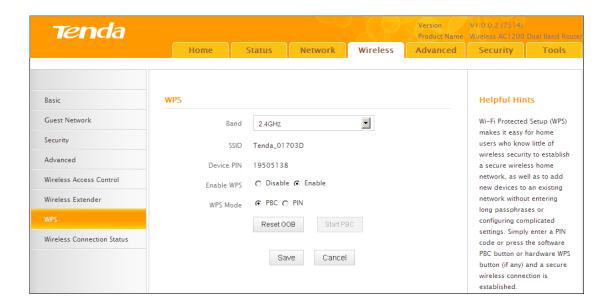

You can use the following 4 methods to establish a WPS connection:

#### Method 1: Establish a WPS connection using PBC on the Web Manager:

- ① Select a band, for example, 2.4GHz.
- 2 Click Enable.
- 3 Click **Save** to save your settings.
- 4 Click Start PBC.
- (5) The WPS LED on this router will keep blinking for 2 seconds. Within these 2 minutes, enable WPS/PBC on the wireless client to join your wireless network.

# Method 2: Establish a WPS connection using the hardware WPS button on the device:

- ① Select a band, for example, 2.4GHz.
- 2 Click Enable.
- 3 Click Save to save your settings.
- 4 Press and hold the WPS button on the back panel of this router for about 1-3 seconds and then release it.
- The WPS LED on this router will keep blinking for 2 seconds. Within these 2 minutes, enable WPS/PBC on the wireless client to join your wireless network.

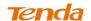

# Method 3: Establish a WPS connection using the 8-digit PIN code from the wireless network adapter:

- ① Select a band, for example, 2.4GHz.
- 2 Click Enable.
- 3 Select **PIN** and enter the 8-digit PIN code from the wireless network adapter.
- 4 Click **Save** to save your settings.
- 6 Click Start PIN.
- 6 The WPS LED on this router will keep blinking for 2 seconds. Within these 2 minutes, enable WPS/PIN- Enrollee on the wireless client to join your wireless network.

# Method 4: Establish a WPS connection using the 8-digit PIN code from the device:

- ① Select a band, for example, 2.4GHz.
- 2 Click Enable.
- 3 Select PIN.
- 4 Click **Save** to save your settings.
- 6 Click Start PIN.
- © Enable WPS/PIN on your router and WPS/PIN- Enrollee on the wireless client, and then enter the 8-digit PIN code from your router to join your wireless network.

#### To quickly join a secured wireless network with WPS

If you have already secured your wireless network with WPS or WPA2-PSK or Mixed WPA/WPA2-PSK and you want to join your wireless network but you hate to enter or forget the security key, do as follows:

# Method 1: Establish a WPS connection using the hardware WPS button on the router:

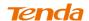

- ① Check the WPS LED status on the router. It should display a solid light.
- Press and hold the WPS button on the back panel of this router for about1-3 seconds and then release it.
- 3 The WPS LED on this router will keep blinking for 2 seconds. Within these 2 minutes, enable WPS/PBC on the wireless client to join your wireless network.

# Method 2: Establish a WPS connection using the 8-digit PIN code from the router:

- ① Check the WPS LED status on the router. It should display a solid light.
- Enable WPS/PIN- Registrar on the wireless client and enter the 8-digit PIN code from your router to join your wireless network.

| <b>∆</b> <sub>Note</sub> |                              |  |
|--------------------------|------------------------------|--|
|                          | wireless client must be also |  |

#### 3.8 Connection Status

Click **Wireless** -> **Connection Status**. Here you can see a list of wireless devices connected to the router.

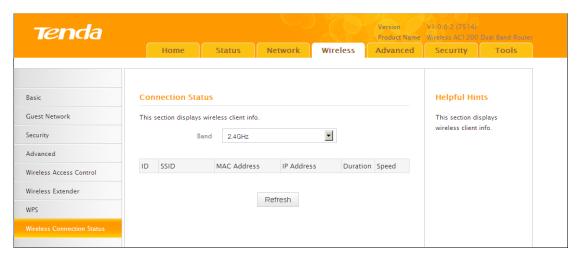

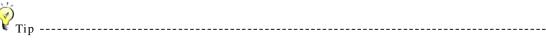

You can know whether there are unauthorized accesses to your wireless network by viewing the wireless client list.

-----

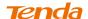

# 4 Advanced Applications

## 4.1 Bandwidth Control

If there are multiple PCs behind your router competing for limited bandwidth resource, then you can use this feature to specify a reasonable amount of bandwidth for each such PC, so that no one will be over stuffed or starved to death. Click Advanced -> Bandwidth Control to enter the bandwidth control screen.

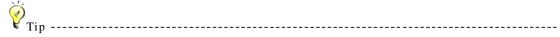

- 1. 1M=128KByte/s.
- 2. The volume of uplink traffic/downlink traffic should not be larger than that allowed on the router's WAN (Internet) port. You can ask your ISP to provide the volume of Internet traffic.

\_\_\_\_\_\_

#### **Bandwidth Control Application Example:**

If you share a 4M-broadband service with your neighbor. He always downloads a large volume of data from Internet, which sharply frustrates your Internet surfing experience; you can use this feature to set limits for the volume of Internet traffic he can get. For example, you can split the 4M into two, so your neighbor can only use up to 2M Internet traffic and you can enjoy 2M. (Assuming the IP address of your neighbor's PC is 192.168.0.100. 2M=256KByte/s)

- ① Click Advanced -> Bandwidth Control.
- 2 Click Add Bandwidth Control Rule.

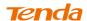

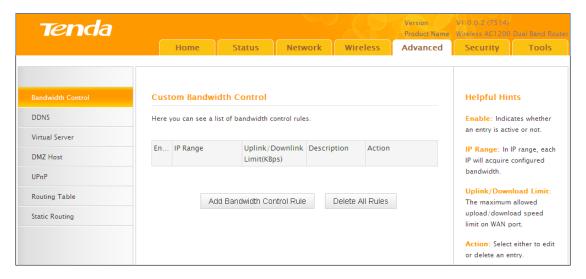

- 3 Enter 192.168.0.100 in the **IP Range** fields.
- 4 Enter 32 in the **Uplink Bandwidth** field.
- **(5)** Enter 256 in the **Downlink Bandwidth** field.
- 6 Click Save to save your settings.

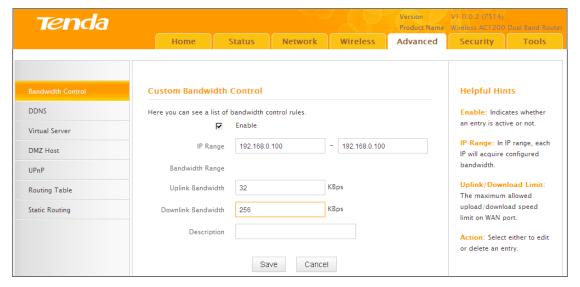

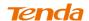

7 Click **Reboot** on the appearing screen to reboot the router.

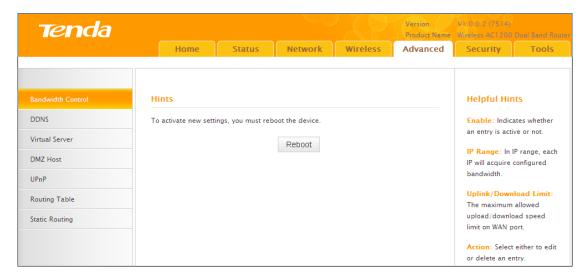

System returns to the bandwidth control screen after reboot. You can view the rule you just add. Also you can click Edit to edit the rule or Delete to delete the rule. You can also add more rules.

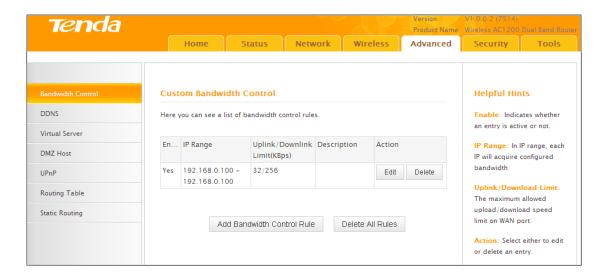

#### **4.3 DDNS**

Dynamic DNS or DDNS is a term used for the updating in real time of Internet Domain Name System (DNS) name servers. We use a numeric IP address allocated by Internet Service Provider (ISP) to connect to Internet; the address may either be stable ("static"), or may change from one session on the Internet to the next ("dynamic"). However, a numeric address is inconvenient to remember; an address

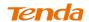

which changes unpredictably makes connection impossible. The DDNS provider allocates a static host name to the user; whenever the user is allocated a new IP address this is communicated to the DDNS provider by software running on a computer or network device at that address; the provider distributes the association between the host name and the address to the Internet's DNS servers so that they may resolve DNS queries. Thus, uninterrupted access to devices and services whose numeric IP address may change is maintained.

Click Advanced -> DDNS to enter the DDNS screen.

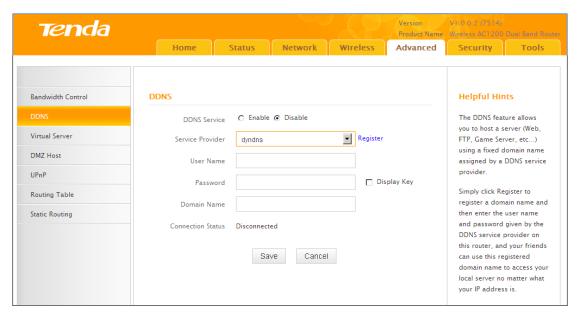

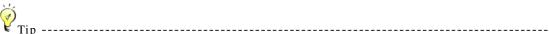

- 1. To use the DDNS feature, you need to have an account with one of the Service Providers in the drop-down menu first.
- 2. This router supports five DDNS service providers: 88ip.cn3322.org, gnway, dyndns and no-ip.

\_\_\_\_\_\_

#### **DDNS Application Example:**

If your ISP gave you a dynamic (changing) public IP address, you want to access your router remotely but you cannot predict what your router's WAN IP address will be, and the address can change frequently. In this case, you can use a commercial Dynamic DNS service. It lets you register your domain to their IP address and forwards traffic directed at your domain to your frequently changing IP address.

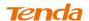

If you obtain the following account from your dyndns.org service provider:

User Name: tenda

Password: 123456

Domain Name: tenda.dyndns.org.

And you want to use the PC at 218.88.93.33 to remotely access this router on port number 8090.

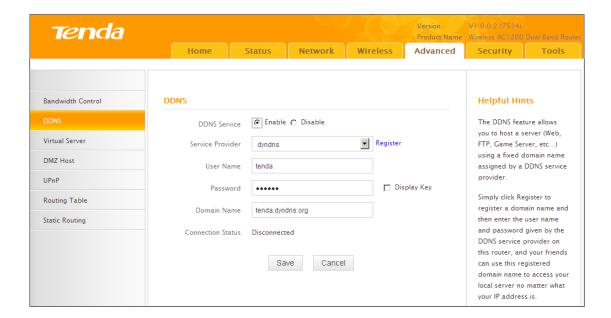

- **1 DDNS Service:** Select **Enable**.
- 2 Service Provider: Select your DDNS service provider from the drop-down menu. Here in this example, select dyndns.
- 3 User Name: Enter the DDNS user name registered with your DDNS service provider. Here in this example, enter tenda.
- **Password:** Enter the DDNS Password registered with your DDNS service provider. Here in this example, enter 123456.
- **Domain Name:** Enter the DDNS domain name with your DDNS service provider. Here in this example, enter tenda.dyndns.org.
- 6 Click **Save** to save your settings.
- The Click Security -> Remote Web Management, enable the Remote Web Management feature, enter 8090 in the Port field, 218.88.93.33 in the IP Address

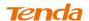

field and then click Save to save your settings.

| Tenda                 |                  |                                                           |               |          | Version<br>Product Name | V1.0.0.2 (7514)<br>Wireless AC1200 | Dual Band Router |
|-----------------------|------------------|-----------------------------------------------------------|---------------|----------|-------------------------|------------------------------------|------------------|
|                       | Home :           | Status                                                    | Network       | Wireless | Advanced                | Security                           | Tools            |
|                       |                  |                                                           |               |          |                         |                                    |                  |
|                       |                  |                                                           |               |          |                         |                                    |                  |
| MAC Filter            | Remote Web Manag |                                                           | Helpful Hints |          |                         |                                    |                  |
| Client Filter         | Enable           | Use this feature to let                                   |               |          |                         |                                    |                  |
| URL Filter            | Port             | Internet users manage your<br>router using a web browser. |               |          |                         |                                    |                  |
| Remote Web Management | IP Address       | Port: Specify a port through                              |               |          |                         |                                    |                  |
|                       |                  |                                                           |               |          |                         | which a specifi                    |                  |
|                       |                  | Save                                                      | Cancel        |          |                         | accesses the r<br>utility remotely |                  |
|                       |                  |                                                           |               |          |                         | Internet.                          |                  |
|                       |                  |                                                           |               |          |                         | IP Address:                        |                  |
|                       |                  |                                                           |               |          |                         | address for m<br>router remotel    |                  |
|                       |                  |                                                           |               |          |                         | . Succi i Ciliotti                 | ,.               |

8 Click Reboot on the appearing screen to reboot the router.

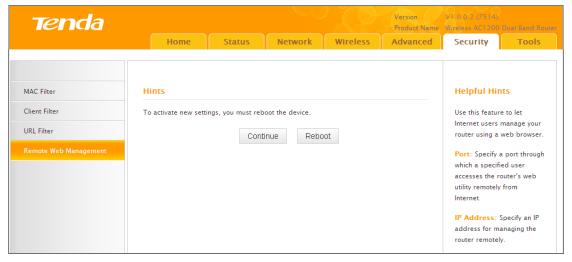

Now you can access the router from the Internet by entering http://tenda.dyndns.org:8090 in your browser.

## 4.1 Virtual Server

You want to share resources on your PC with your friends who are not in your LAN. But, by default, the router's firewall blocks inbound traffic from the Internet to your computers except replies to your outbound traffic. You can use the Virtual Server feature to create exceptions to this rule so that your friends can access these files from external networks.

Click Advanced -> Virtual Server to enter the configuration screen.

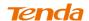

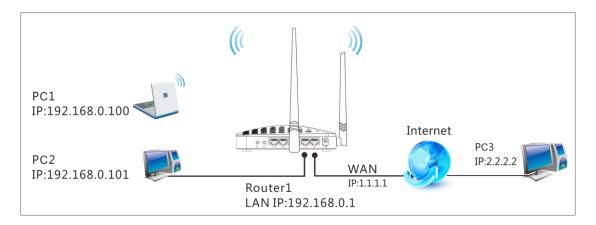

#### **Application Example:**

As shown in the diagram above, your PC (PC1: 192.168.0.100) connects to the router and runs a FTP server on port number 21. Your friend (PC3) wants to access the FTP server on your PC.

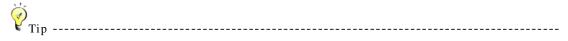

- 1. Make sure your WAN IP address (Internet IP address) is a public IP address. Private IP addresses are not routed on the Internet.
- 2. Make sure you enter correct service port numbers.
- 3. To ensure that your server computer always has the same IP address, assign a static IP address to your PC.
- 4. Operating System built-in firewall and some anti-virus programs may block other PCs from accessing resources on your PC. So it is advisable to disable them before using this feature.

\_\_\_\_\_

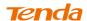

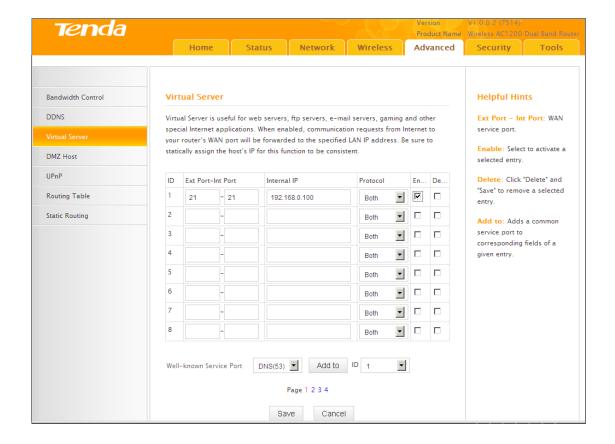

#### **Configuration Procedures:**

① Ext Port: Enter the external port number for the public ports at the Internet interface. Here in this example, enter 21.

Int Port: Enter the internal port number for the private ports at the computer on the router's local area network (LAN). Here in this example, enter 21.

- ② Internal IP: Enter the IP address of your local computer that will provide this service. Here in this example, enter 192.168.0.100.
- Protocol: Specify the protocol required for the service utilizing the port(s).
- 4 Check **Enable** to activate this rule.
- 6 Click **Save** to save your settings.

Now, your friends only need to enter ftp://xxx.xxx.xxx.xxx:21in their browsers to access your FTP server. xxx.xxx.xxx is the router's WAN IP address. Assuming it is 172.16.102.89, then your friends need to enter ftp://202.33.56.88:21 in their browsers.

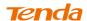

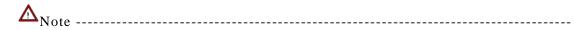

If you use the port number 80 here, you must set the port number for remote web management (Click **Tools -> Remote Web Management**) to any port number excluding 80 to avoid collision. Otherwise the port forwarding feature may not be effective.

-----

#### 4.2 DMZ Host

The DMZ (De-Militarized Zone) function disables the firewall on the router for one device for a special purpose service such as Internet gaming or video conferencing applications that are not compatible with NAT (Network Address Translation).

Click Advanced -> DMZ Host to enter the DMZ Host screen.

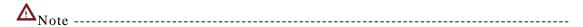

- 1. DMZ host poses a security risk. A computer configured as the DMZ host loses much of the protection of the firewall and becomes vulnerable to attacks from external networks.
- 2. Hackers may use the DMZ host computer to attack other computers on your network.

-----

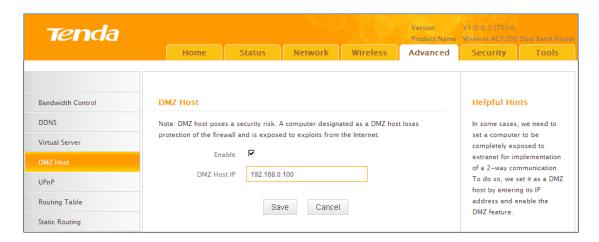

- **1 Enable:** Check to enable the DMZ host.
- 2 DMZ Host IP Address: The IP Address of the device for which the router's firewall will be disabled. Be sure to statically set the IP Address of that device for this function to be consistent.

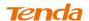

3 Click **Save** to save your settings.

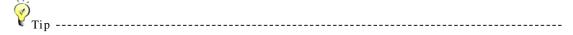

- 1. Be sure to statically set the IP Address of the computer that serves as a DMZ host for this function to be consistent.
- 2. Security softwares such as anti-virus software and OS built-in firewall, etc may affect the DMZ host feature. Disable them if DMZ host fails.

\_\_\_\_\_\_

## 4.4 UPnP

The Universal Plug and Play (UPnP) feature allows network devices, such as computers from Internet, to access resources on local host or devices as needed. UPnP-enabled devices can be discovered automatically by the UPnP service application on the LAN. If you use applications such as multiplayer gaming, peer-to-peer connections, real-time communications such as instant messaging, or remote assistance (a feature in Windows XP), you may need to enable Universal Plug and Play (UPnP) for better experience.

Click **Advanced** -> **UPnP** to enter the UPnP screen. The UPnP feature is enabled by default.

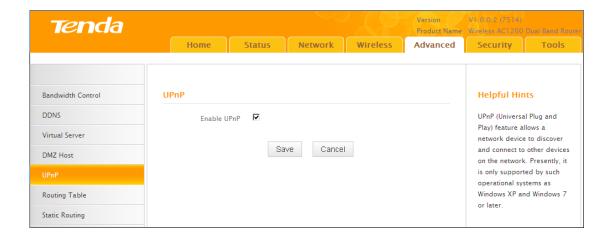

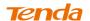

## 4.6 Route Table

Click Advanced -> Route Table to view the router's route table.

| Tenda             |                     |               |         |          | Version<br>Product Name | V1. 0.0.2 (7514)<br>Wireless AC1200 | Dual Band Router |
|-------------------|---------------------|---------------|---------|----------|-------------------------|-------------------------------------|------------------|
|                   | Home                | Status        | Network | Wireless | Advanced                | Security                            | Tools            |
| Bandwidth Control | Route Table         |               |         |          |                         | Helpful Hir                         | its              |
| DDNS              |                     |               |         |          |                         | This section di                     | splays routing   |
| Virtual Server    | Destination Network | Subnet Mask   | Gateway | metric   | Interface               | info.                               |                  |
| VII COLO SCIVEI   | 192.168.0.0         | 255.255.255.0 | 0.0.0.0 | 0        | LAN                     |                                     |                  |
| DMZ Host          | 192.168.2.0         | 255.255.255.0 | 0.0.0.0 | 0        | LAN                     |                                     |                  |
| UPnP              |                     |               |         |          |                         |                                     |                  |
| Routing Table     |                     |               |         |          |                         |                                     |                  |
| Static Routing    |                     |               | Refresh |          |                         |                                     |                  |

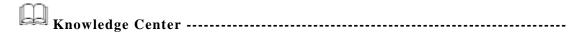

- 1. **Destination Network:** The IP address of the final destination. "0.0.0.0" indicates any network segment.
- 2. Subnet Mask: The subnet mask for the specified destination.
- 3. **Gateway:** This is the next router on the same LAN segment as the router to reach.
- 4. **Metric:** This stands for the number of routers between your network and the destination.
- 5. Interface: The interface between your router and the final destination.

\_\_\_\_\_\_

#### 4.5 Static Route

Static routes provide additional routing information to your router. Typically, you do not need to add static routes. However, when there are several routers in the network, you may want to set up static routing. Static routing determines the path of the data in your network. You can use this feature to allow users on different IP domains to access the Internet via this device. It is not recommended to use this setting unless you are familiar with static routing. In most cases, dynamic routing

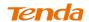

is recommended, because this feature allows the router to detect the physical changes of the network layout automatically. If you want to use static routing, make sure the router's DHCP function is disabled. Click Advanced -> Static Routing to enter the configuration screen.

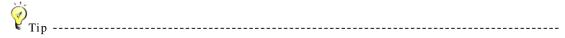

- 1. Gateway must be on the same IP segment as WAN or LAN segment as the router.
- 2. Subnet Mask must be entered 255.255.255.255 if destination IP address is a single host.

\_\_\_\_\_\_

# Static Route Application Example - Gateway IP address on the same IP segment as WAN IP:

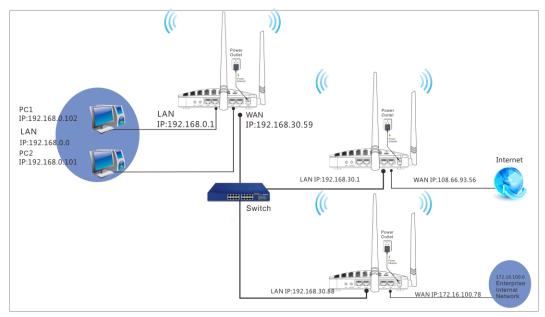

For example, your company internal network and Internet are on different IP net segment and you want PCs on your LAN to access Internet and your company internal network via the Tenda Router. You can simply configuring static routes on the Tenda Router. The figure above depicts this application scenario.

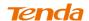

1 Click Add Static Route.

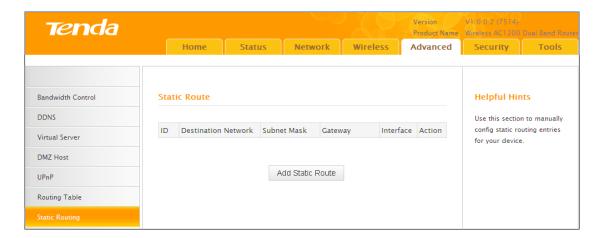

- ② **Destination Network:** The IP address of the final destination. Enter your corporate internal network IP address: 172.16.100.0.
- 3 Subnet Mask: Enter the subnet mask of your corporate internal network: 255.255.255.0.
- **4 Gateway:** Enter the gateway IP address to your corporate internal network: 192.168.30.88
- **5** Interface: Select WAN.
- 6 Click Save to save your settings.

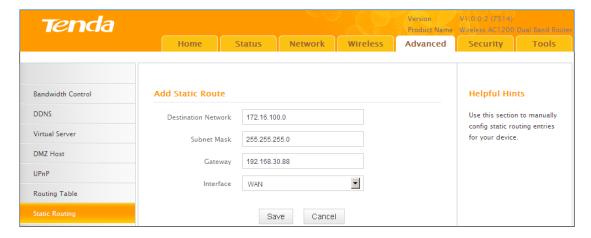

Click **Advanced** -> **Routing Table** to view your static route entry. If it does not display, go to **Tools** to reboot your router. Enter the router's management interface. When the router successfully connects to the Internet, the following screen will

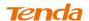

#### display:

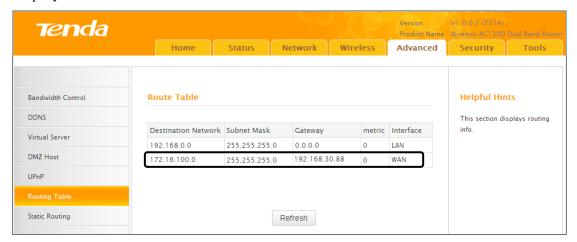

# Static Route Application Example - Gateway IP address on the same IP segment as LAN IP:

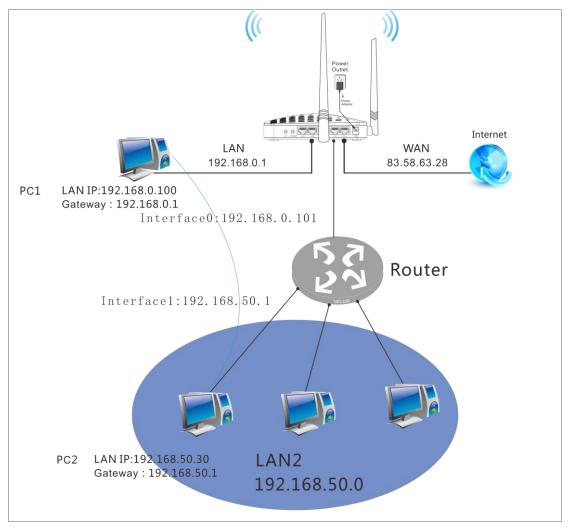

As seen in the above figure, PC2 on LAN2 connects with the Tenda Router via the Router; PC1 on LAN1 accesses Internet via the Tenda Router that performs NAT.

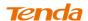

You can configure static routes to implement mutual communication between PCs on LAN1 and LAN2.

#### **Configuration Procedures:**

1 Click Add Static Route.

| Tenda                         |         |                               |       |            |                          |                  | Version<br>Product Name | V1.0.0.2 (7514)<br>Wireless AC1200                                          | Dual Band Router |  |
|-------------------------------|---------|-------------------------------|-------|------------|--------------------------|------------------|-------------------------|-----------------------------------------------------------------------------|------------------|--|
|                               |         | Home                          | Stati | us Net     | work Wir                 | eless            | Advanced                | Security                                                                    | Tools            |  |
| Bandwidth Control             | Sta     | tic Route                     |       |            |                          |                  |                         | Helpful Hin                                                                 |                  |  |
| Virtual Server                | ID<br>1 | Destination N<br>172.16.100.0 |       |            | Gateway<br>192.168.30.88 | Interface<br>WAN | Action<br>Delete        | Use this section to manually config static routing entries for your device. |                  |  |
| DMZ Host UPnP                 |         |                               |       |            |                          |                  |                         |                                                                             |                  |  |
| Routing Table  Static Routing |         |                               |       | Add Statio | Route                    |                  |                         |                                                                             |                  |  |

**2 Destination Network:** Enter 192.168.50.0.

3 Subnet Mask: Enter 255.255.255.0.

**4 Gateway:** Enter 192.168.0.101

6 Click Save to save your settings.

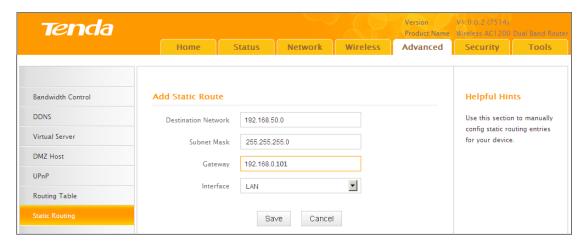

Click **Advanced** -> **Routing Table** to view your static route entry. If it does not display, go to **Tools** to reboot your router. Enter the router's management interface. When the router successfully connects to the Internet, the following screen will

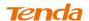

display:

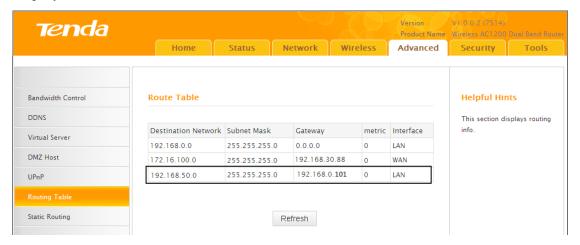

# **5** Security

This router provides three security policies: MAC filter, client filter and URL filter.

- To restrict your LAN PCs to access Internet via the their MAC addresses, see <u>MAC Filter</u>.
- To restrict your LAN PCs to access certain services on Internet via their IP addresses, see *Client Filter*.
- To restrict your LAN PCs to access certain websites on Internet via URL, see *URL Filter*.

## 5.1 MAC Filter

This section allows you to restrict specific clients to access the Internet via the devices' MAC addresses. Each PC has at least an installed network adapter with an unique MAC address. Three options are available: Disable, Deny and Allow.

- A. Disable: Disable the MAC Filter feature.
- **B. Deny:** Disallow only the devices at specific MAC addresses to access Internet during the specific time period and/or specific days of the week. Access to Internet during other time period and/or other days of the week are not restricted.
- C. Allow: Allow only the specified devices to access Internet during the specific time period

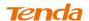

and/or specific days of the week. Access to Internet during other time period and/or other days of the week are denied.

Click Security -> MAC Filter to enter the configuration screen.

#### **MAC Filter Application Example:**

To allow only the PC at the MAC address of 00:C8:08:F5:E6:06 to access Internet from Friday to Sunday (18:30-22:30).

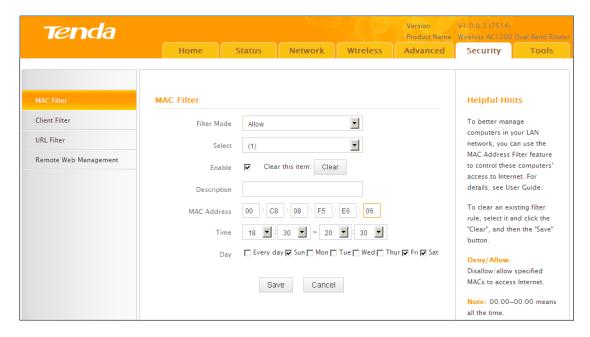

- **1** Filter Mode: Select Allow.
- 2 Select: Select a rule ID, for example, (1).
- 3 Enable: Check to enable this feature.
- **Description:** Briefly describe the current rule. This field is optional. Or if you want to enter it, then enter numbers, letters or underscore only.
- **MAC Address:** Specify the MAC address of the computer that you want to restrict, 00:C8:08:F5:E6:06.
- **6 Time:** Specify a time period for the current rule to take effect. Here in this example, select 18:30-22:30.**Day:** Select a day, or several days of the week for the current rule to take effect. Here in this example, select Friday, Saturday and

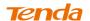

Sunday.

7 Click **Save** to save your settings.

# 5.2 Client Filter

This section allows you to set the times specific clients can or cannot access the Internet via the devices' assigned IP addresses and service port. Three options are available: Disable, Deny and Allow.

A. Disable: Disable the Filter feature.

**B. Deny:** Disallow only the devices at specific IP addresses to access certain services on Internet during the specific time period and/or specific days of the week. Other time period and/or other days of the week are not restricted.

C. Allow: Allow only the devices at specific IP addresses to access specific services on Internet during the specific time period and/or specific days of the week. Access to any other services during other time period and/or other days of the week are denied.

Click Security -> Client Filter to enter the configuration screen.

#### **Client Filter Application Example:**

To prohibit PCs within the IP address range of 192.168.0.100--192.168.0.120 from accessing web pages during the time period of 8:00~18:00 from Monday to Frida

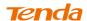

| Tenda                 |               |                   |                |                | Version<br>Product Name | V1.0.0.2 (7514)<br>Wireless AC1200 Dual Band Router  |               |  |
|-----------------------|---------------|-------------------|----------------|----------------|-------------------------|------------------------------------------------------|---------------|--|
|                       | Home :        | Status            | Network        | Wireless       | Advanced                | Security                                             | Tools         |  |
|                       | Oliver Files  |                   |                |                |                         | u-l-f-lui-                                           |               |  |
| MAC Filter            | Client Filter |                   |                |                |                         | Helpful Hir                                          | its           |  |
| Client Filter         | Filter Mode   | Deny              |                | ▼              |                         | To better man                                        | -             |  |
| URL Filter            | Select        | (1)               |                | •              |                         | use the Client                                       | Filter        |  |
| Remote Web Management | Enable        | <b>▽</b> Clear th | his item: Clea |                |                         | functionality to<br>computers' ac<br>Internet. For d | cess to       |  |
|                       | Description   |                   |                |                |                         | User Guide.                                          |               |  |
|                       | Start IP      | 192.168.0.100     | )              |                |                         | To clear an ex                                       | and click the |  |
|                       | End IP        | 192.168.0.120     | )              |                |                         | "Clear", and th<br>button.                           | en the "Save" |  |
|                       | Port          | 80                | ~ 80           |                |                         | Deny/Allow:                                          |               |  |
|                       | Traffic Type  | Both              |                | •              |                         | Disallow/allow a specified IP or IP range to access  |               |  |
|                       | Time          | 8 🕶 : 0           | ~ 18           | · : 0 ·        |                         | Internet.                                            |               |  |
|                       | Day           | Every day         | Sun 🔽 Mon 🔽    | Tue 🔽 Wed 🔽 TI | hur <b>⊽</b> Fri 🗖 Sat  | Note: 00:00~<br>all the time.                        | -00:00 means  |  |
|                       |               | Save              | Cancel         |                |                         |                                                      |               |  |

- 1 Filter Mode: Select Deny.
- **Select:** Select a rule ID, for example, (1).
- **3** Enable: Check to enable this feature.
- **Description:** Briefly describe the current rule. This field is optional.Or if you want to enter it, then enter numbers, letters or underscore only, for example, 80.
- **Start IP:** Enter a starting IP address. Here in this example, enter 192.168.0.100.**End IP:** Enter an ending IP address. Here in this example, enter 192.168.0.120.
- **®** Port: Enter a service port number. Here in this example, enter 80.
- 7 Traffic Type: Select Both.
- **Time:** Specify a time period for the current rule to take effect. Here in this example, select 8:00~18:00.**Day:** Select a day, or several days of the week for the current rule to take effect. Here in this example, select Mon, Tue, Wed, Thur

**Tenda** 

and Fri.

Olick Save to save your settings.

5.3 URL Filter

To better control LAN PCs, you can use the URL filter functionality to allow or disallow such

PCs to access certain websites within a specific time period and/or specific days of the week.

Three options are available: Disable, Deny and Allow.

A. Disable: Disable the URL Filter feature.

B. Deny: Disallow only the devices at specific IP addresses to access certain services on

Internet during the specific time period and/or specific days of the week. Other time period

and/or other days of the week are not restricted.

C. Allow: Allow only the devices at specific IP addresses to access specific services

on Internet during the specific time period and/or specific days of the week. Access

to any other services during other time period and/or other days of the week are

denied.

Click Security -> URL Filter to enter the configuration screen.

**URL Filter Application Example:** 

If you want to disallow all computers on your LAN to access "yahoo.com" from

8: 00 to 18: 00 during working days: Monday- Friday, then do as follows:

98

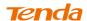

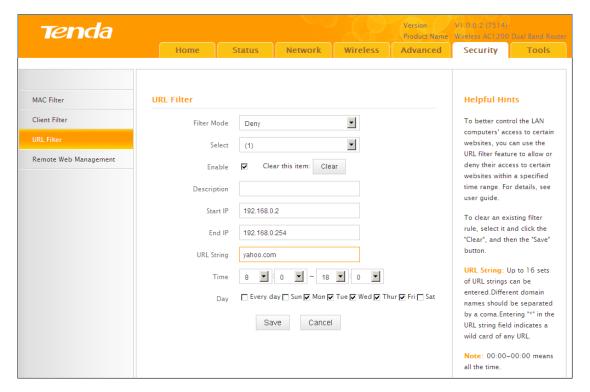

- 1 Filter Mode: Select Deny.
- **2** Enable: Check to enable this feature.
- 3 Select: Select a rule ID, for example, (1).
- **Description:** Briefly describe the current rule, say, yahoo, (It can only consist of numbers, letters, or underscore). This field is optional.
- 5 Start IP/End IP: Enter 2-254.
- 6 URL String: Enter yahoo.
- Time: Specify a time period for the current rule to take effect. Here in this example, select 8:00~18:00. Day: Select a day, or several days of the week for the current rule to take effect. Here in this example, select Mon, Tue, Wed, Thur and Fri.
- 8 Click Save to save your settings.

△Note -----

Each entry can include up to 16 URL keywords, each of which must be separated by ", ".

-----

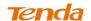

## 5.4 Remote Web Management

The Remote management allows the device to be configured and managed remotely from the Internet via a web browser.

Click Security -> Remote Web Management to enter the configuration screen.

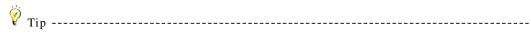

- 1 For better security, customize a port number between 1024-65535 for the remote web management interface, do not use the number of any common service port (1-1024).
- 2. Make sure your WAN IP address (Internet IP address) is a public IP address. Private IP addresses are not routed on the Internet.
- 3. It is unsafe to make your router remotely accessible to all PCs on external network. For better security, we suggest that only enter the IP address of the PC for remote management.

\_\_\_\_\_\_

#### Remote Web Management Application Example:

To access your router (WAN IP address: 102.33.66.88) at your home from the PC (218.88.93.33) at your office via the port number 8080

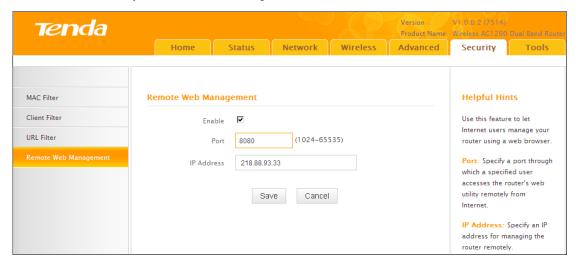

# **Configuration Procedures:**

- ① Check "Enable".
- 2 Enter 8080.
- 3 Enter 218.88.93.33.
- 4 Click **Save** to save your settings.

Type http://102.33.66.88:8080 into your browser's address or location field and

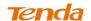

you can access the router at your home remotely.

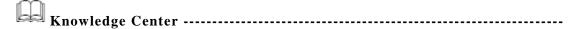

- 1. Port: This is the management port to be open to outside access. The default setting is 8080. This can be changed.
- 2. IP Address: Here you can specify the IP address for remote management (When set to 0.0.0.0, the device becomes remotely accessible to all the PCs on Internet or other external networks).

------

# 6 Tools

# 6.1 Logs

Click **Tools** -> **Logs** to enter the logs screen. The Logs option allows you to view all events that occur upon system startup. **View Log Levels:** There are three types of logs available.

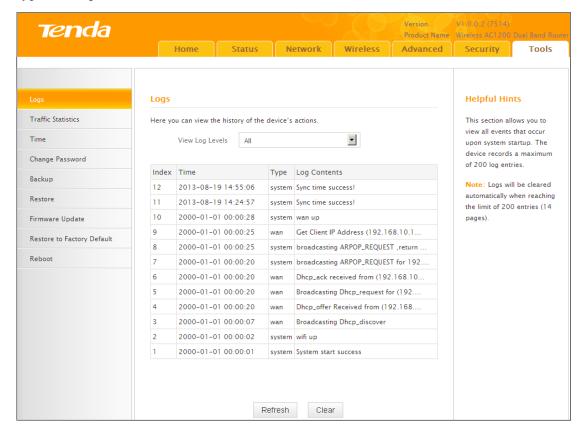

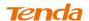

Here you can view the history of the device's actions.

Up to 150 entries can be logged. After 150 entries, you can click **Refresh** to update the logs or click **Clear** to clear the earliest logs.

### **6.2 Traffic Statistics**

Click **Tools** -> **Traffic Statistics** to enter the Traffic Statistics screen. Traffic Statistics meter allows you to monitor and view the volume of traffic used by LAN devices.

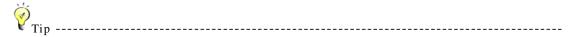

If you suspect some PCs behind your router are consuming a large volume of bandwidth (downloading videos, etc) you can enable this Traffic Statistics meter feature to find out which PCs are overusing the traffic. Enabling the Traffic Statistics feature may degrade the router's performance. Do not enable it unless necessary.

\_\_\_\_\_\_

#### **Configuration Procedures:**

① Check Enable Traffic Statistics.

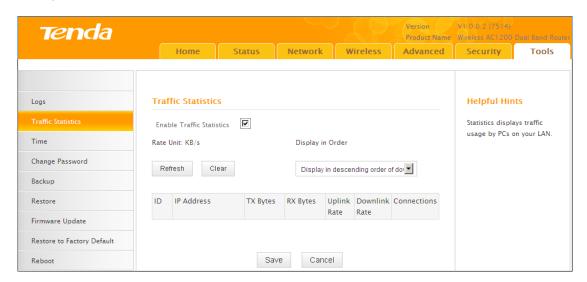

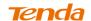

2 Click Save to save your settings.

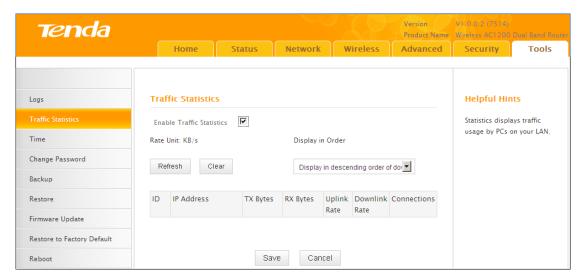

3 Click **Reboot** on the appearing screen to reboot the router.

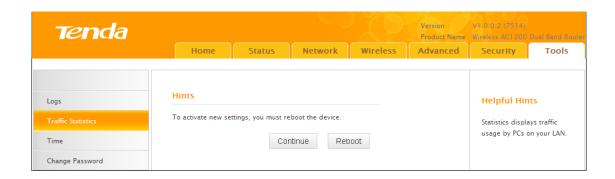

The following screen appears after reboot.

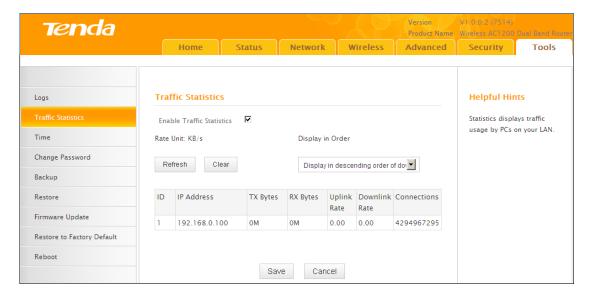

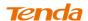

Knowledge Center ------

- 1. **IP Address:** Displays the IP addresses of the PCs that have connected to the device.
- 2. Uplink Rate: Displays the upload speed (KByte/s) of a corresponding PC.
- 3. Downlink Rate: Displays the download speed (KByte/s) of a corresponding PC.
- 4. **TX Bytes:** The number of bytes transmitted by a corresponding PC upon traffic statistics meter startup. The unit is M.
- 5. **RX Bytes:** The number of bytes received by a corresponding PC upon traffic statistics meter startup. The unit is M.
- 6. Connections: The number of clients that connect to this router.

-----

## **6.3** Time

Click **Tools** -> **Time** to enter the time screen.

#### A. Sync with Internet time servers

Note that the GMT time is obtained only when Device is connected to Internet. You can also configure the system time manually.

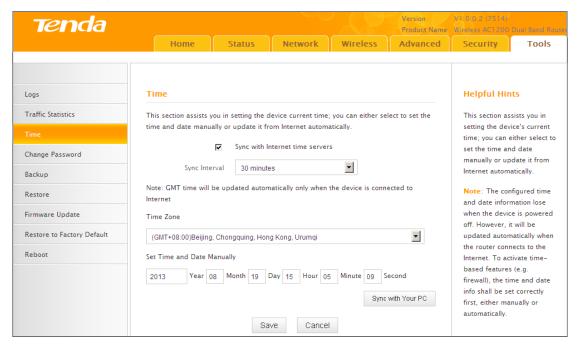

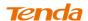

- 1 Select your time zone.
- Click Save to save your settings.

#### B. Set Time and Date Manually/Sync with Your PC

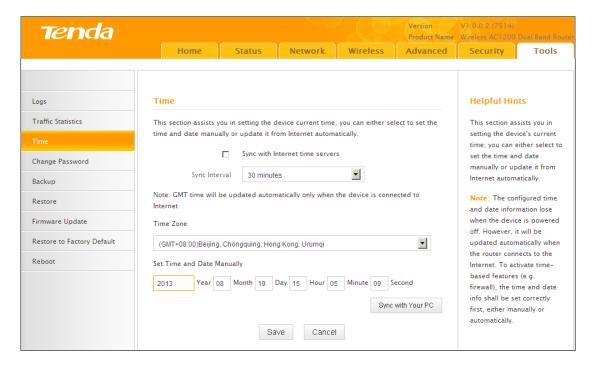

#### **Configuration Procedures:**

- ① Specify the time and date manually or click the **Sync with Your PC** to automatically copy your PC's time to the device.
- 2 Click **Save** to save your settings.

## 6.4 Change Password

Click **Tools** -> **Change Password** to enter the configuration screen. Here you can change the login password. It is strongly recommended that you change the factory default login password. Otherwise, anyone in your network can access this utility to change your settings.

For example, if you want to change the login password to "tenda", do as follows:

- ① New Password: Input a new password. Here in this example, enter "tenda".
- 2 Confirm New Password: Re-enter the new password for confirmation.
  Here in this example, enter "tenda".
- 3 Click **Save** to save your settings.

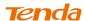

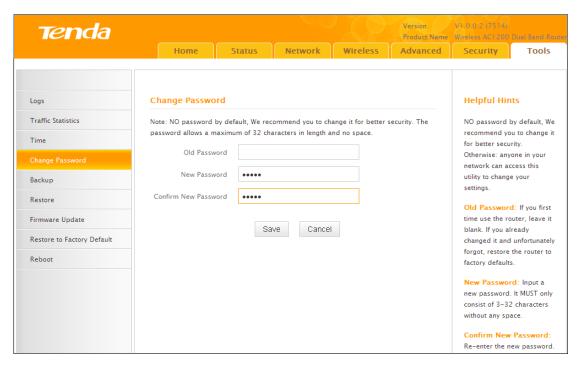

- 4 Click **OK** on the appearing window.
- (5) System will automatically enter the login window if you click **OK**. Enter the new login password of "tenda" and click **Login** to enter the device's configuration interface.

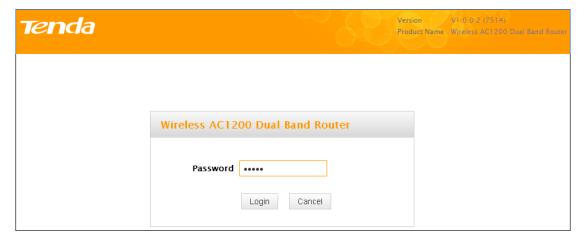

# 6.5 Backup

Backup: Once you have configured the device the way you want it, you can save these settings to a configuration file on your local hard drive that can later be imported to your device in case that the device is restored to factory default settings. Click Tools -> Backup to enter the configuration screen.

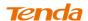

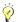

Tip ------

The default configuration file name is "RouterCfm.cfg". Do include the file name suffix of ".cfg" when renaming the file name to avoid problems.

-----

#### **Configuration Procedures:**

① Click Backup.

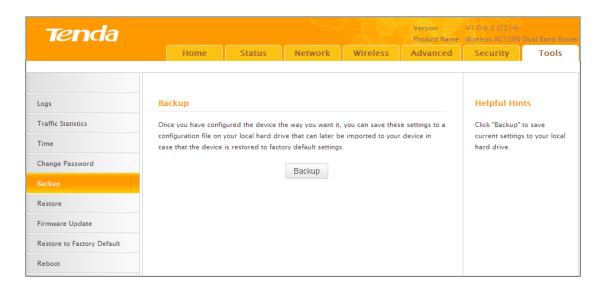

- 2 Click **OK** on the appearing window.
- 3 Click Save on the File Download window.

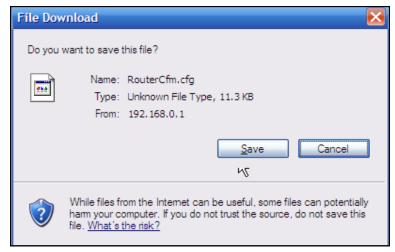

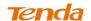

4 Select a local hard drive to save the file and click **Save**.

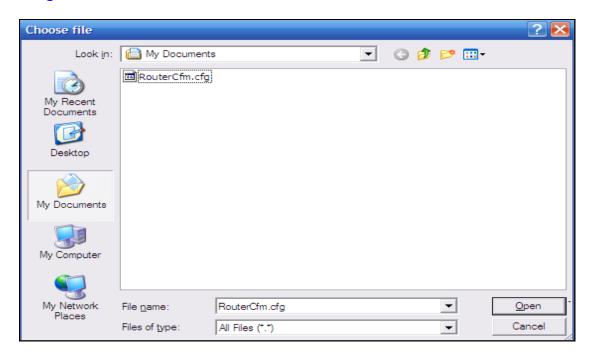

## 6.6 Restore

Click **Tools** -> **Restore** to enter the configuration screen.

## **Configuration Procedures:**

① Click Browse.

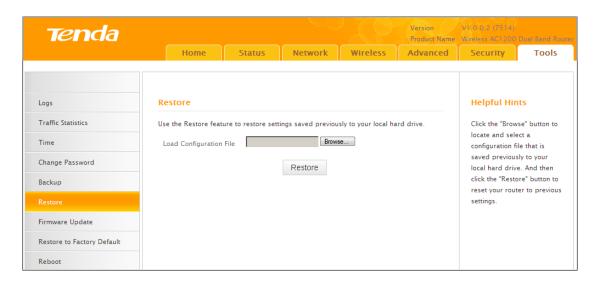

2 Select the configuration file that is saved previously to your local hard drive and click **Open**.

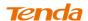

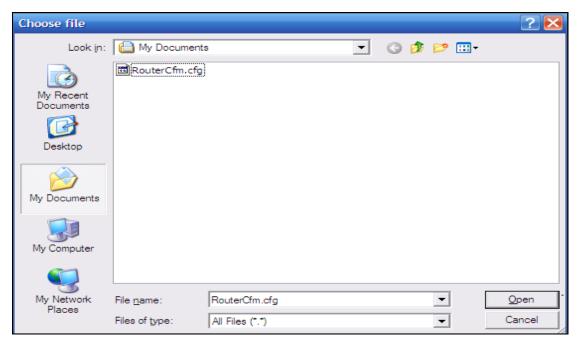

3 Click the **Restore** button to reset your device to previous settings.

# 6.7 Firmware Update

Click **Tools** -> **Firmware Update** to enter the configuration screen. Firmware upgrade is released periodically to improve the functionality of your device and also to add new features. If you run into a problem with a specific feature of the device, log on to our website (www.tendacn.com) to download the latest firmware to update your device. When upgrade is complete, the device restarts automatically. Update takes a few minutes. Please wait. If you run into a problem with a specific feature of the device, log on to our website (www.tendacn.com) to download the latest firmware to update your device.

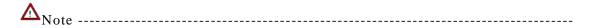

- 1 Before you upgrade the firmware, make sure you are having a correct firmware. A wrong firmware may damage the device.
- 2. Do NOT upgrade the firmware wirelessly or disconnect device from power supply while firmware update is in process. Note that you need to update the device's firmware via a wired connection.

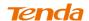

#### **Configuration Procedures:**

1 Click Browse.

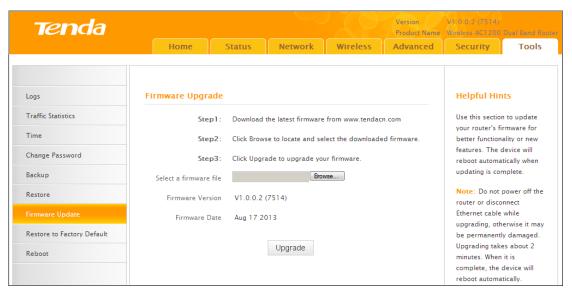

- Select the upgrade file and click Open.
- 3 Click Upgrade (or Update).

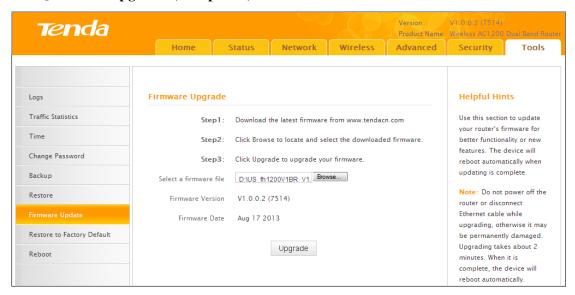

- 4 Click **OK** on the appearing window.
- 6 An upgrade progress indicator bar appears during the upgrade process. When upgrade is complete, the device restarts automatically.

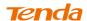

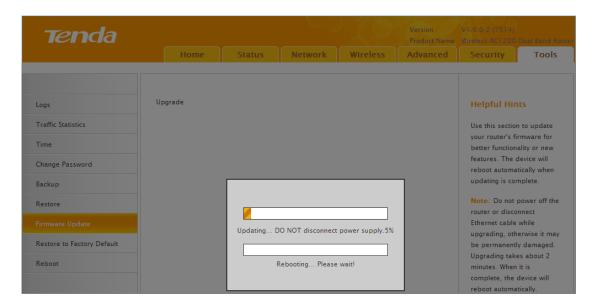

# 6.8. Restore to Factory Default Settings

Click **Tools** -> **Restore to Factory Default** to enter the configuration screen. Here you can reset the device to factory default settings.

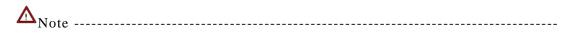

- 1. If you enable this option, all current settings will be deleted and be restored to factory default values. You will have to reconfigure Internet connection settings and wireless settings.
- 2. Do not restore factory default settings unless the following happens:
  - You need to join a different network or unfortunately forget the login password.
  - You cannot access Internet and Tenda technical staff asks you to reset the router.

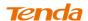

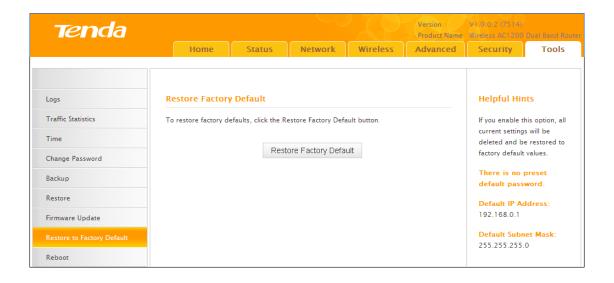

Click the **Restore Factory Default** button to reset the device to factory default settings.

• Default IP Address: 192.168.0.1

• Default Subnet Mask: 255.255.255.0

## 6.9 Reboot

Click **Tools** -> **Reboot** to enter the configuration screen. This section allows you to reboot the device.

Click Reboot.

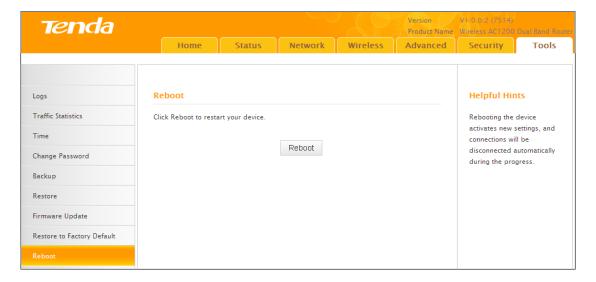

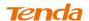

- 2 Click **OK** on the appearing screen below:
- 3 The router restarts automatically if the **OK** button is clicked.

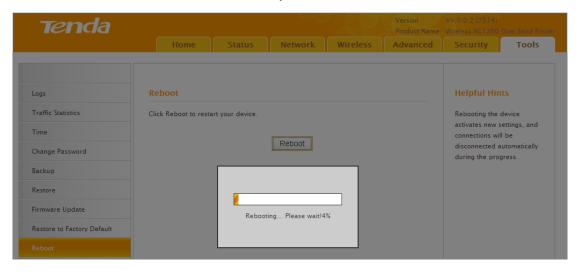

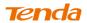

# **Appendix 1 Configure PC TCP/IP Settings**

# Windows 7

① Click Start -> Control Panel.

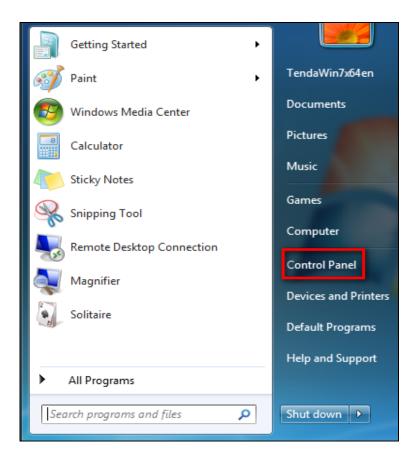

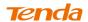

2 Click Network and Internet.

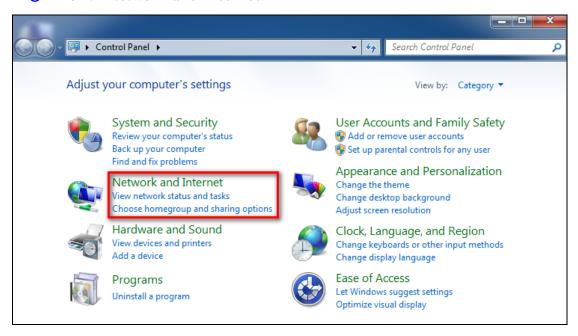

3 Click Network and Sharing Center.

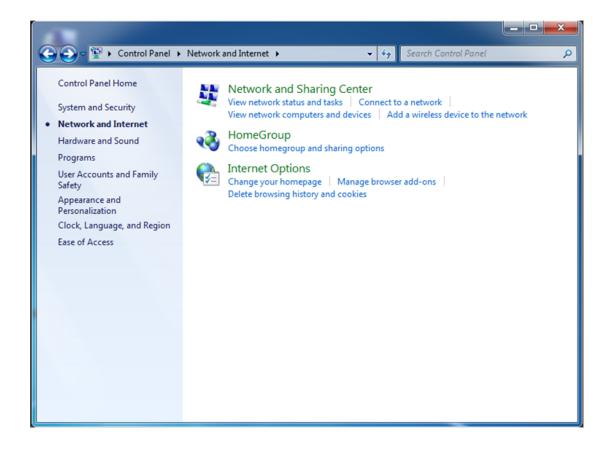